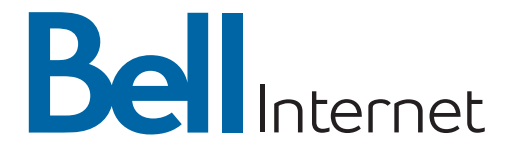

### **Guide de référence pour le réseautage à domicile sans fil**

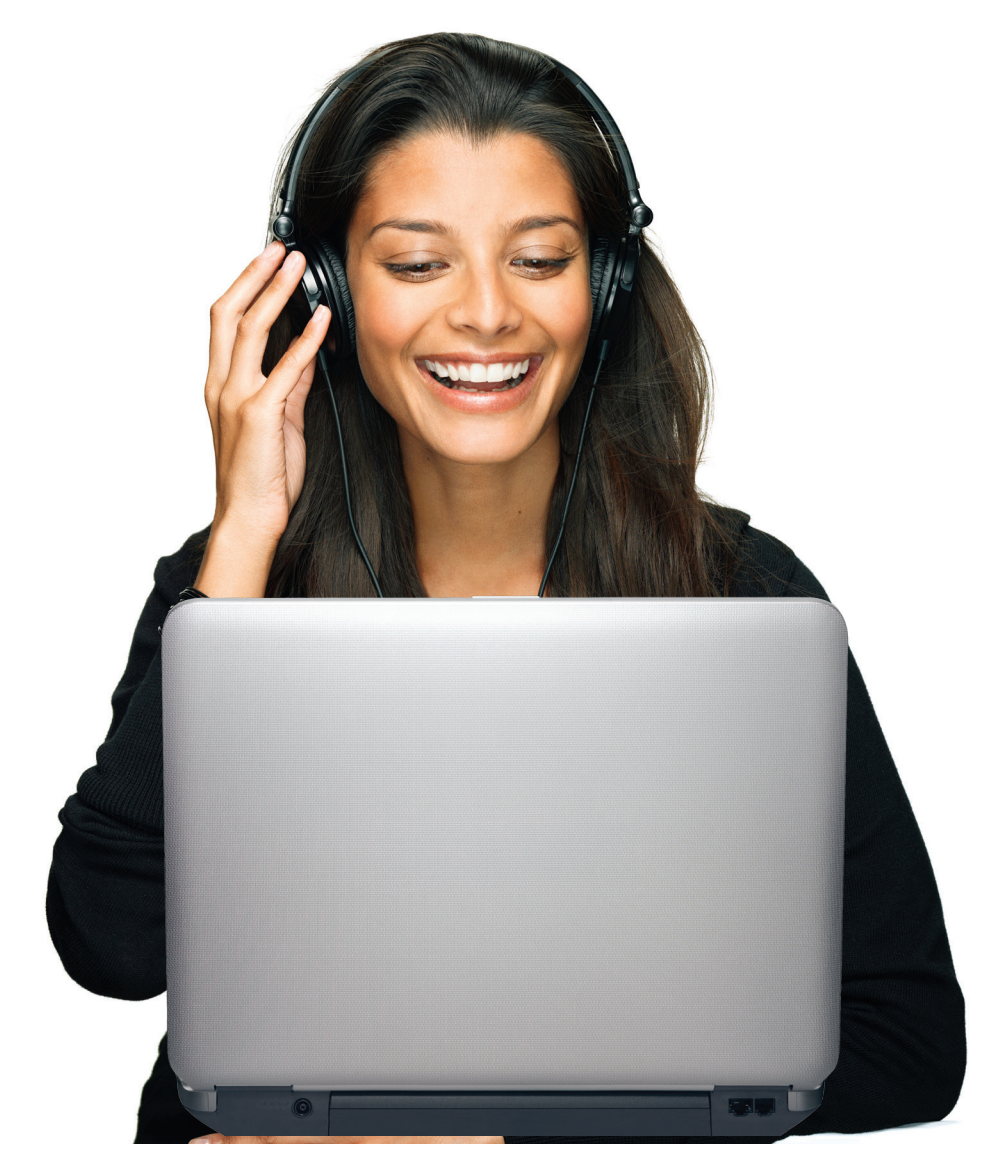

### **Convention de service Bell Internet**

L'utilisation du service Bell Internet est assujettie aux modalités et conditions de la Convention de service Bell Internet. En installant et/ou en utilisant le service, vous acceptez ces modalités et conditions. La Convention de service Bell Internet est incluse dans votre trousse d'installation et peut être consultée au **bell.ca/conventions**. Si vous n'acceptez pas les modalités et conditions, consultez la section «Politiques de remboursement et d'annulation» de la Convention de service Bell Internet pour en savoir plus sur l'annulation du service. Pour plus d'information, visitez **bell.ca/conventions**.

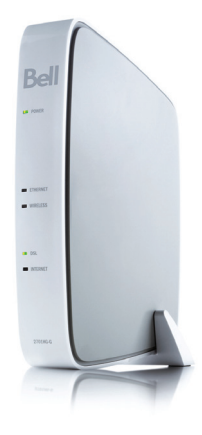

### **Renseignements sur votre compte personnel pour le service Bell Internet**

Veuillez écrire les renseignements sur votre compte personnel ci-dessous pour consultation ultérieure. Vous aurez besoin de cette information pour configurer votre service Internet ou si vous communiquez avec le soutien technique ou le service à la clientèle à propos de votre service.

**Remarque:** Si vous êtes un client actuel ou si vous avez acheté votre service chez un détaillant, les renseignements sur votre compte vous seront fournis au moment de l'achat ou de votre inscription.

Si vous avez de la difficulté à trouver votre code d'utilisateur (#b1) ou votre mot de passe Bell Internet, visitez le **bell.ca/votrecodeinternet** pour savoir comment les récupérer en ligne, ou composez le **310-7873**.

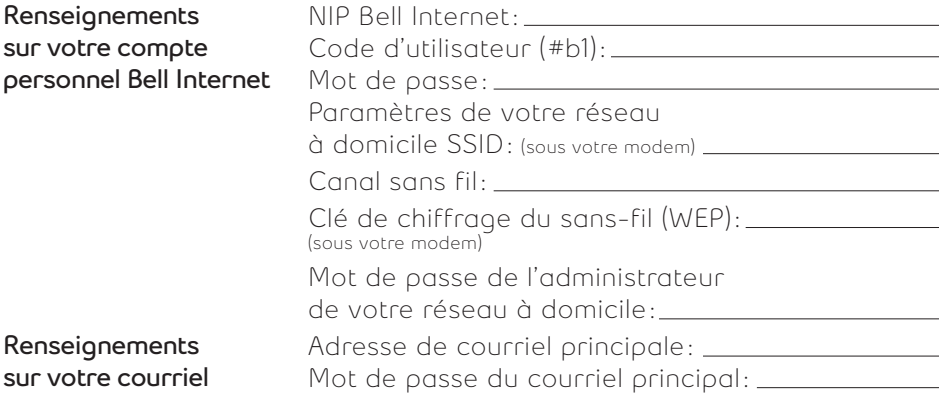

### **Mon Profil Bell**

Créez votre Mon Profil Bell pour gérer tous vos comptes en ligne. Pour ouvrir une session, vous aurez besoin d'un nom d'utilisateur et d'un mot de passe Bell Internet que vous pouvez créer en visitant le **bell.ca/moninternet**. Après avoir configuré votre adresse de courriel Bell Internet et Mon Profil Bell, veuillez inscrire ci-dessous tous les autres renseignements relatifs à votre compte:

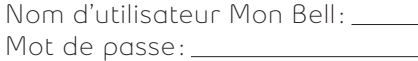

### **Table des matières**

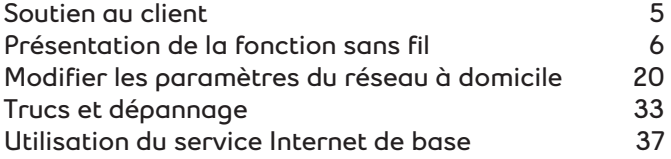

## **Soutien au client**

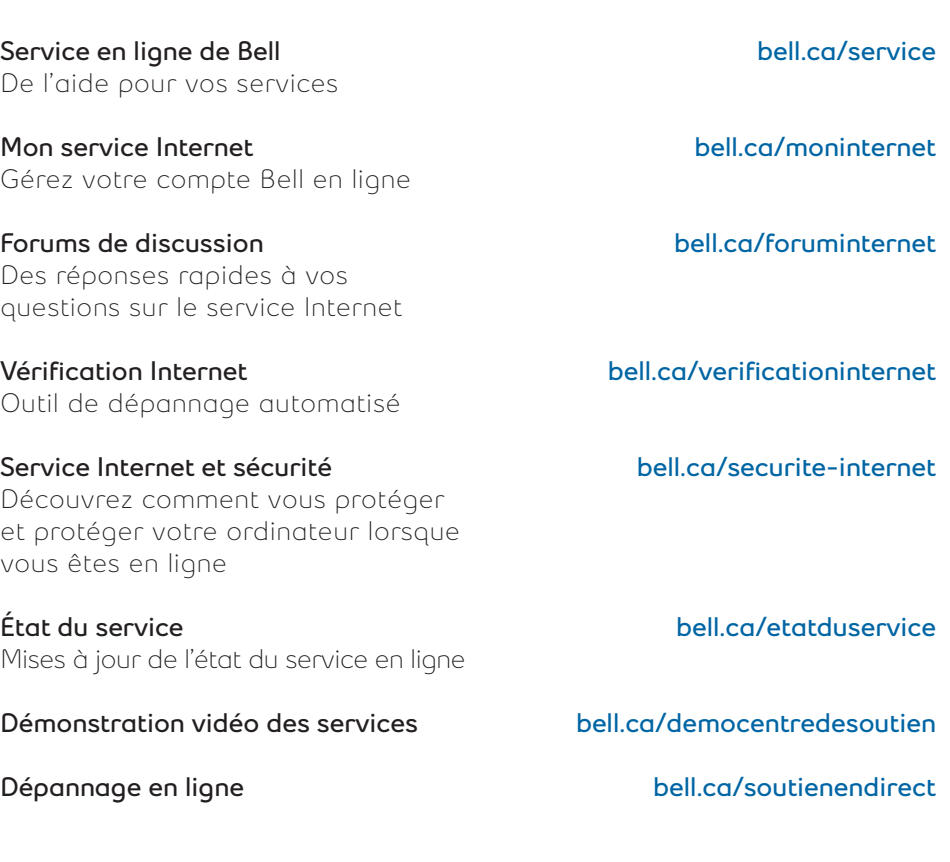

### **Soutien par téléphone**

**Ontario et Québec Ailleurs au Canada Partout en Amérique du Nord**

**310-7873 1 800 668-6868 1 800 668-6878**

### **Présentation de la fonction sans fil**

Cette section vous présente la marche à suivre pour établir une connexion sans fil avec votre modem de réseautage à domicile sans fil de Bell. Vous devez toutefois garder en tête qu'il existe plusieurs types d'adaptateurs sans fil, tous différents les uns des autres. Pour obtenir les détails spécifiques au modèle de votre adaptateur ou pour obtenir de l'aide en cas de besoin, veuillez vous référer au manuel d'instructions qui l'accompagne. Sauf indication contraire, Bell n'offre aucun soutien technique pour les adaptateurs sans fil. Pour plus de renseignements, visitez le **bell.ca/reseautagesansfil**.

## **Terminologie pour les réseaux à domicile sans fil**

**802.11** - Il s'agit d'une norme générale de communication du réseautage sans fil. Votre modem de réseautage à domicile sans fil est compatible avec les normes 802.11b (11 Mbps) et 802.11g (54 Mbps). Il peut donc être utilisé avec la plupart des adaptateurs réseaux sans fil respectant ces normes.

**SSID** - Service Set Identifier. Cette abréviation est utilisée pour identifier le nom de votre réseau, la zone de service et une variété d'autres paramètres. Votre modem utilise un SSID pour communiquer avec les différents appareils qui sont reliés à votre réseau. C'est lors de la configuration initiale du modem que vous déterminez le SSID de votre réseau.

**WEP** - Il s'agit d'un protocole de chiffrage utilisé pour sécuriser les données transmises par les réseaux sans fil. Il existe différents niveaux de sécurité. Par défaut, votre modem est réglé pour utiliser le protocole de chiffrage à 128 bits. La clé est constituée d'une série de 26 caractères hexadécimaux, que vous entrez lorsque vous activez les fonctions sans fil de votre modem. Il est impératif que vous inscriviez le code WEP exact lorsque vous branchez un appareil sur votre réseau sans fil, car tout caractère erroné empêchera l'accès au réseau.

**Canal** - Les normes 802.11b et 802.11g utilisent 11 canaux différents pour communiquer avec votre réseau. Si, dans votre secteur, d'autres points d'accès (routeurs ou modems communiquant sans fil) sont utilisés, ils doivent être paramétrés pour utiliser des canaux différents. Nous vous recommandons d'utiliser des canaux séparés les uns des autres par cinq positions (par exemple, utiliser les canaux 1, 6 et 11) pour éviter les interférences.

**Interférences du sans fil** - Plusieurs types d'appareils sont susceptibles de causer des interférences sur votre réseau : les micro-ondes, les téléphones sans fil de 2,4 GHz, les télécommandes radiofréquences (RF), les caméras sans fil, etc. Les obstacles physiques (comme un mur situé trop près du modem) peuvent aussi dégrader le signal de votre réseau. Nous vous recommandons d'installer votre modem de réseautage à domicile sans fil dans un lieu central de votre domicile afin de faciliter la communication des appareils qui y sont reliés.

## **Configuration de votre ordinateur pour la connexion sans fil**

**Les instructions suivantes vous expliquent comment configurer votre ordinateur pour qu'il ait accès à votre réseau à domicile sans fil.**

#### **Avant de commencer**

Assurez-vous d'avoir accompli les étapes suivantes :

- Vous avez complété l'installation initiale de votre modem de réseautage à domicile (étape 3 du Guide d'installation).
- Vous pouvez établir une connexion Internet en utilisant la carte Ethernet fournie.
- Vous savez que votre SSID et votre clé WEP se trouvent sous votre modem de réseautage à domicile (Figure 1).

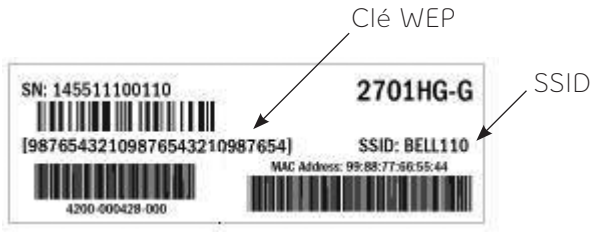

Figure 1: Étiquette du modem

- Votre ordinateur possède un adaptateur sans fil intégré ou vous avez acheté un adaptateur sans fil compatible avec votre ordinateur ou vous avez installé correctement l'adaptateur et son logiciel (si nécessaire) sur l'ordinateur qui sera relié au réseau sans fil.
- Vous avez installé correctement le Service Pack 2 à partir de Windows Update.

**Remarque:** Cela n'est nécessaire que si vous comptez utiliser le service de configuration automatique de Windows XP pour vous brancher au réseau sans fil.

Choisissez l'une des options suivantes en fonction de votre ordinateur et de votre connexion:

- **I) Utilisation d'un ordinateur portable avec un adaptateur sans fil intégré**
- **II) Utilisation d'un adaptateur sans fil et de son logiciel**
- **III) Établir une connexion au réseau sans fil avec Windows XP**
- **IV) Établir une connexion au réseau sans fil avec Windows Vista**

#### **I)Utilisation d'un ordinateur portable avec un adaptateur sans fil intégré**

Il est possible que votre ordinateur portable soit doté d'un logiciel spécial qui doit être utilisé pour vous relier à un réseau sans fil. Nous vous recommandons d'utiliser ce logiciel, car il vous permettra de profiter de toutes les fonctionnalités et avantages propres à votre ordinateur.

- **1.** Activez l'adaptateur sans fil intégré. Il s'agit habituellement d'un petit interrupteur « on/off » situé sur le boîtier de votre ordinateur (veuillez consulter le guide d'utilisateur de votre ordinateur pour vous aider à le repérer.) Le pictogramme de la fonctionnalité sans fil ressemble à une petite antenne entourée d'ondes radio.
- **2.** Lorsque vous activez la fonctionnalité sans fil de votre ordinateur portable, le logiciel qui gère l'utilisation démarre automatiquement. S'il ne démarre pas, double-cliquez sur l'icône de la fonctionnalité sans fil situé dans la barre de tâches. Pour exécuter le programme manuellement, cliquez sur l'icône **Démarrage**, puis sur **Programmes**, et recherchez le nom de votre logiciel. Notez qu'il sera aussi possible d'accéder au logiciel de votre adaptateur sans fil par le panneau de configuration. Vous devez utiliser ce logiciel pour créer un profil d'utilisateur et pour vous brancher au réseau sans fil. Lorsque votre profil sera sauvegardé, il sera utilisé automatiquement à chacune de vos connexions au réseau.
- **3.** Parcourez le logiciel pour obtenir une liste des réseaux disponibles. Un bouton intitulé **Réseaux disponibles** ou **Rechercher tous les réseaux disponibles** devrait être affiché; cliquez dessus. Votre adaptateur sans fil recherchera tous les réseaux qui sont à votre portée.
- **4.** Le nom de votre réseau (SSID) devrait s'afficher. Si c'est le cas, veuillez passer à l'étape suivante. Si le nom de votre réseau (SSID) n'est pas affiché, voici quelques éléments à vérifier :
	- Dépassez-vous la portée maximale de votre modem? Rapprochez votre ordinateur de votre modem de réseautage à domicile sans fil et tentez une nouvelle connexion.
	- Redémarrez votre ordinateur alors que l'interrupteur de l'adaptateur sans fil est activé (on).
	- Avez-vous modifié les paramètres avancés de votre modem? (Par exemple, la fonctionnalité sans fil est peut être désactivée.)
	- Si le câble Ethernet est encore connecté au modem, débranchez-le et essayez à nouveau.
- **5.** Vous devez maintenant entrer le numéro secret de votre clé de cryptage par défaut. Cette clé de chiffrage de 128 bits est constituée d'une suite de caractères hexadécimaux. Il est possible que vous deviez sélectionner ce niveau d'encryptage dans un menu déroulant sur votre écran. Inscrivez manuellement le numéro de votre clé. N'utilisez pas la fonction copier-coller à partir d'un autre écran. N'utilisez pas l'option phrase secrète si elle vous est proposée par le logiciel.
- **6.** Sauvegardez votre profil. Si l'option de toujours utiliser ce profil pour vous connecter est offerte, sélectionnez-la. Vous pouvez sauvegarder votre profil sous n'importe quel nom. Celui-ci n'aura aucune incidence sur le nom SSID que vous avez choisi plutôt.
- **7.** Le logiciel tentera automatiquement de se connecter à Internet en utilisant le nouveau profil que vous venez de créer.

**8.** Votre ordinateur devrait être branché à Internet et la vitesse de transfert de la connexion devrait s'afficher dans la barre de tâches.

Si votre connexion Internet s'avère instable (interruptions fréquentes de la connexion):

Les utilisateurs du système d'exploitation Windows XP pourraient devoir désactiver le service de configuration automatique Windows XP. Voici comment désactiver ce service:

- Cliquez sur **Démarrer**, puis sur **Panneau de configuration**, puis sur **Connexions réseau**.
- Cliquez ensuite sur l'icône **Connexions Réseau et Internet**.
- Cliquez sur l'icône **Connexions Réseau**.
- Cliquez le lien **Voir les réseaux sans fil disponibles**.
- Cliquez sur **Modifier les paramètres avancés** (si vous avez le Service Pack 2 de Windows XP ).
- Sélectionnez l'onglet **Configuration réseaux sans fil** de la fenêtre **Propriétés de Connexion réseau sans fil**.
- Retirez le crochet devant **Utiliser Windows pour configurer mon réseau sans fil**.
- Cliquez sur **OK**.
- Assurez-vous qu'aucun des problèmes fréquents cités plus haut n'est la cause du problème (par exemple, des conflits dans les canaux de communications, des interférences causées par des obstructions physiques, des téléphones sans fil de 2,4 GHz, etc.).

### **II) Utilisation d'un adaptateur sans fil et de son logiciel**

Nous vous recommandons fortement de suivre les instructions fournies avec votre adaptateur. Les renseignements contenus dans ce guide ne sont pas destinés à remplacer les instructions du fabricant jointes à votre adaptateur.

- **1.** Lancez le logiciel d'installation de votre adaptateur. Si possible, double-cliquez sur le petit icône de la barre de tâches de votre ordinateur. Pour exécuter le programme manuellement cliquez sur l'icône **Démarrage**, puis sur **Programmes**, et recherchez le nom de votre logiciel. Vous pouvez aussi accéder au logiciel d'installation de votre adaptateur en ouvrant la fenêtre Panneau de configuration de votre ordinateur. Ce logiciel sera utilisé pour relier votre ordinateur et le réseau sans fil. Lorsque le profil sera sauvegardé, il sera toujours utilisé pour vous connecter au réseau et à Internet.
- **2.** Pendant l'installation, vous aurez peut-être à inscrire le nom de votre réseau (SSID). Pour obtenir une liste des réseaux disponibles, cliquez sur le bouton **Réseaux disponibles** ou **Rechercher tous les réseaux disponibles**. Votre adaptateur sans fil recherchera tous les réseaux répondant aux paramètres qui ont été spécifiés. À la suite de cette recherche, le nom de votre réseau (SSID) s'affichera à l'écran. Si c'est le cas, passez aux instructions suivantes. **Si le nom n'est pas affiché, voici quelques points à vérifier:**
	- Dépassez-vous la portée maximale de votre modem? Rapprochez votre ordinateur de votre modem de réseautage à domicile sans fil et tentez une nouvelle connexion.
	- Redémarrez votre ordinateur alors que l'interrupteur de l'adaptateur sans fil est activé (on).
	- Avez-vous modifié les paramètres avancés de votre modem? (Par exemple, la fonctionnalité sans fil est peut-être désactivée.)
- Si le modèle de votre adaptateur sans fil est pourvu de clignotants, ils devraient clignoter lors d'une tentative de connexion ou d'une recherche de réseau. S'ils ne s'allument pas, il est possible que ce soit en raison de problèmes techniques. Veuillez communiquer avec le fabricant de l'adaptateur pour obtenir plus de détails à ce sujet.
- **3.** Vous devez maintenant entrer le numéro secret de votre clé de cryptage par défaut. Cette clé de chiffrage de 128 bits est constituée d'une suite de caractères hexadécimaux. Il est possible que vous deviez sélectionner ce niveau d'encryptage dans un menu déroulant sur votre écran. Inscrivez manuellement le numéro de votre clé. Ne pas le copier-coller dans la même ligne à partir d'un autre écran. De plus, n'utilisez pas l'option phrase secrète si elle vous est proposée par le logiciel.
- **4.** Si l'option de sauvegarder votre profil vous est offerte, faites-le. Si l'option de toujours utiliser ce profil pour vous connecter est offerte, sélectionnez-la. Vous pouvez sauvegarder votre profil sous n'importe quel nom: celui-ci n'aura aucune incidence sur le nom SSID que vous avez choisi plus tôt.
- **5.** Le logiciel tentera automatiquement de se connecter à Internet en utilisant le nouveau profil que vous venez de créer.
- **6.** Votre ordinateur devrait désormais être branché à Internet, et la vitesse de transfert de la connexion devrait s'afficher dans la barre de tâches.

### **III) Établir une connexion au réseau sans fil avec Windows XP**

Avant de commencer, lisez attentivement la documentation comprise avec votre adaptateur. Les instructions jointes à votre adaptateur peuvent comprendre des étapes spécifiques requises pour la connexion sans fil. Suivez ces étapes avant de commencer. Si rien n'indique que votre adaptateur sans fil doit être utilisé avec un logiciel spécial, vous pouvez opter pour l'Assistant Windows XP si vous êtes un utilisateur de Windows XP et que vous avez installé le Service Pack 2. Ces instructions vous indiqueront comment configurer votre connexion à l'aide de l'Assistant Réseau sans fil de Windows XP.

**1.** Branchez votre adaptateur sur votre ordinateur. Un message de détection d'un réseau sans fil s'affiche dans la barre de tâches (Figure 2).

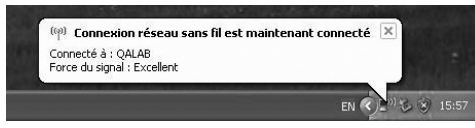

Figure 2: Réseaux sans fil détectés

**2.** Cliquez sur le message ou double-cliquez sur l'icône pour afficher l'écran de configuration (Figure 3). Un écran semblable à celui-ci s'affichera:

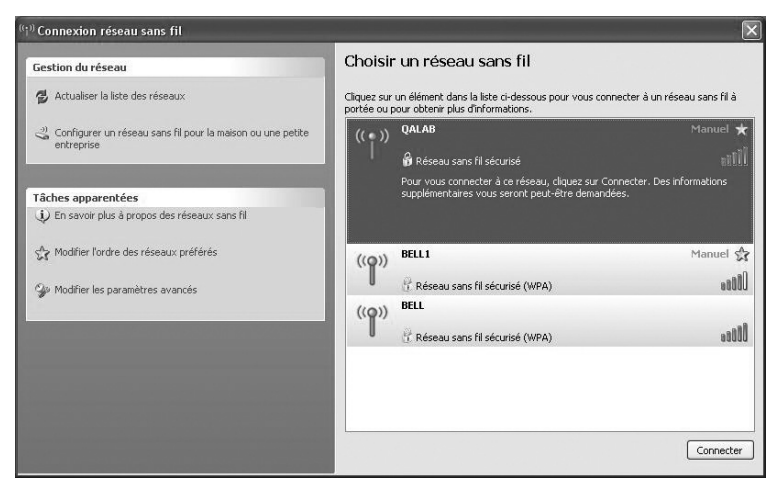

Figure 3: Choix d'un réseau sans fil

- **3.** Le nom de votre réseau (SSID) devrait s'afficher. Cliquez sur **Actualiser la liste des réseaux** si votre réseau ne s'affiche pas. S'il ne s'affiche toujours pas, voici quelques éléments à vérifier:
	- -Dépassez-vous la portée maximale de votre modem? Rapprochez votre ordinateur de votre modem de réseautage à domicile sans fil et tentez une nouvelle connexion.
	- -Redémarrez votre ordinateur alors que l'interrupteur de l'adaptateur sans fil est activé (on).
	- -Avez-vous modifié les paramètres avancés de votre modem? (Par exemple, la fonctionnalité sans fil est peut-être désactivée.)
	- -Si le modèle de votre adaptateur sans fil est pourvu de clignotants, ils devraient clignoter lors d'une tentative de connexion ou d'une recherche de réseau. S'ils ne s'allument pas, il est possible que ce soit en raison de problèmes techniques. Veuillez communiquer avec le fabricant de l'adaptateur pour obtenir plus de détails à ce sujet.

**4.** La fenêtre **Connexion réseau sans fil** s'affiche. Inscrivez les 26 caractères hexadécimaux qui composent votre clé de cryptage par défaut au champ Clé réseau, et répétez ces mêmes caractères au champ **Confirmez la clé réseau**. Inscrivez manuellement le numéro de votre clé. Ne pas le copier-coller à partir d'un autre écran.

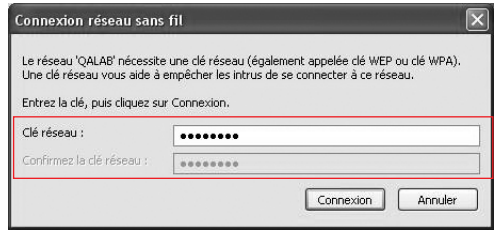

- Figure 4: Clé réseau
- **5.** Cliquez sur **Connexion**. Vous êtes maintenant connecté à votre réseau sans fil (Figure 5).

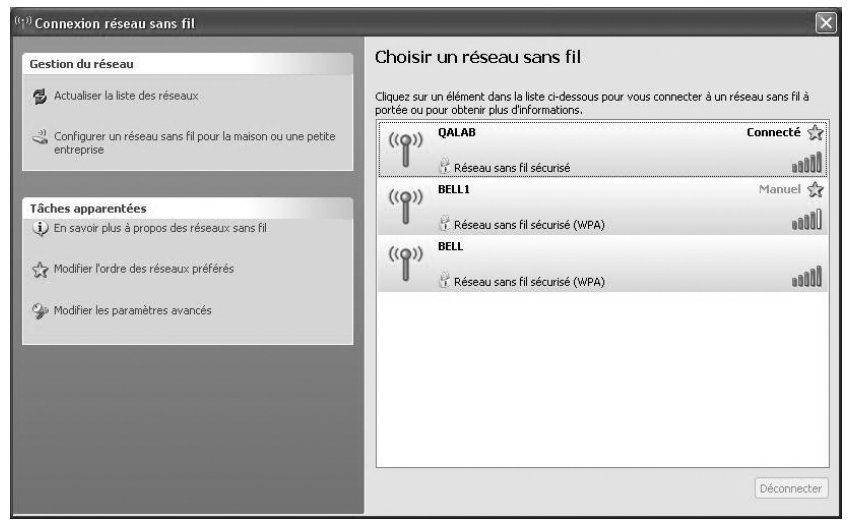

Figure 5: Connecté

### **IV) Établir une connexion au réseau sans fil avec Windows Vista**

- **1.** Cliquez sur **Démarrer**, puis sur **Connexions**.
- **2.** Un écran semblable à celui-ci s'affichera. (Figure 6).

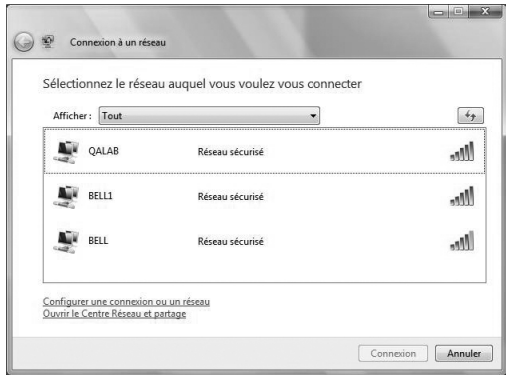

Figure 6: Établir une connexion à un réseau

- **3.** Votre SSID apparaît dans la fenêtre de dialogue. Cliquez sur les deux flèches dans le coin supérieur droit si votre réseau ne s'affiche pas. Ainsi, vous actualisez la liste de réseaux. Si votre réseau n'apparaît toujours pas, lisez ces suggestions:
	- Dépassez-vous la portée maximale de votre modem? Rapprochez votre ordinateur de votre modem de réseautage à domicile sans fil et tentez une nouvelle connexion.
	- Redémarrez votre ordinateur alors que l'interrupteur de l'adaptateur sans fil est activé (on).
	- Avez-vous modifié les paramètres avancés de votre modem? (Par exemple, la fonctionnalité sans fil est peut-être désactivée.)
- Si le modèle de votre adaptateur sans fil est pourvu de clignotants, ils devraient clignoter lors d'une tentative de connexion ou d'une recherche de réseau. S'ils ne s'allument pas, il est possible que ce soit en raison de problèmes techniques. Veuillez communiquer avec le fabricant de l'adaptateur pour obtenir plus de détails à ce sujet.
- **4.** Entrez votre code du système WEP à 26 caractères hexadécimaux dans la case Clé de sécurité ou mot de passe (Figure 7). Évitez de le copier-coller d'une autre fenêtre.

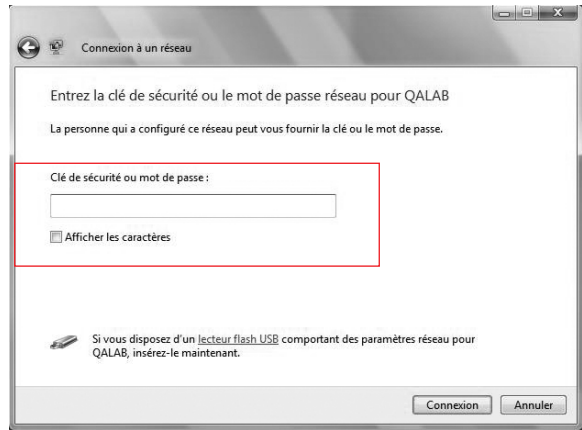

Figure 7: Code de sécurité du réseau

**5.** Cliquez sur **Connecter**.

**6.** Vous êtes maintenant connecté au réseau sans fil (Figure 8).

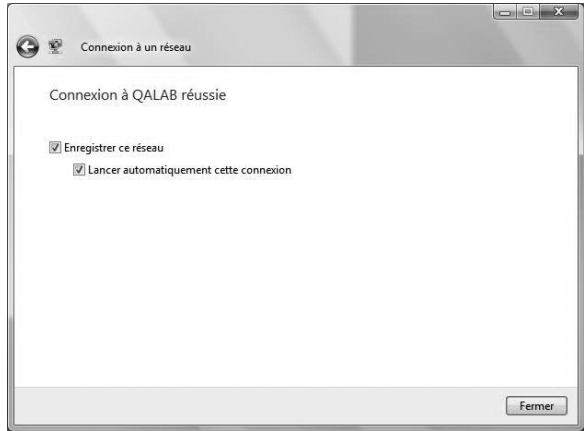

Figure 8: Connexion réussie

### **Modifier les paramètres du réseau sans fil**

### **Configurer des paramètres supplémentaires pour votre modem de réseautage à domicile sans fil.**

Votre modem sans fil comporte un certain nombre de fonctionnalités et de paramètres qui peuvent être configurés manuellement. Pour accéder à ces réglages et les modifier, parcourez les étapes suivantes :

- **1.** Lancez votre navigateur Web.
- **2.** Entrez **http://192.168.2.1** dans la barre d'adresse, puis appuyez sur la touche **Entrée** (Figure 1).

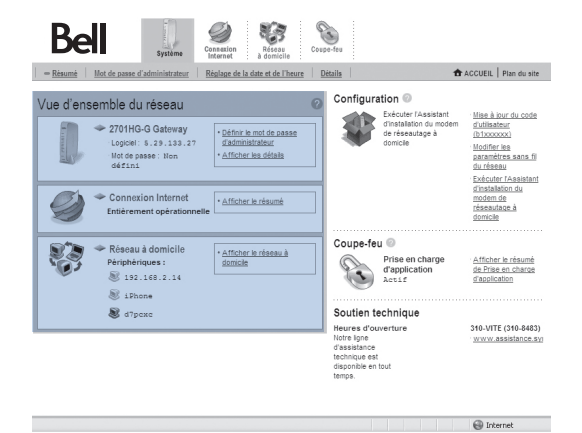

Figure 1: Écran Vue d'ensemble du réseau

#### **Vue d'ensemble du réseau**

Cet écran initial vous offre de l'information sur votre réseau, notamment l'état de votre connexion, le nombre d'utilisateurs branchés, et la possibilité de régler diverses options et d'ajuster les paramètres. Depuis cette page, vous pouvez consulter et modifier les paramètres de votre connexion sans fil à l'aide des quatre onglets situés dans la section supérieure de la page (Figure 2).

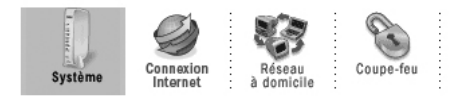

Figure 2: Onglets

Le reste de la section vous explique comment modifier les paramètres les plus couramment utilisés, de même que comment créer un mot de passe d'administrateur, modifier des paramètres sans fil et lancer des tests de diagnostic de votre modem.

# **Comment établir un mot de passe d'administrateur?**

Un mot de passe d'administrateur est utilisé à des fins de sécurité. Après l'avoir créé, vous devrez l'entrer avant d'effectuer une modification aux paramètres du modem de réseautage à domicile.

**Pour établir un mot de passe d'administrateur, parcourez les étapes suivantes:**

- **1.** Cliquez sur l'onglet **Modem de réseautage à domicile**.
- **2.** Cliquez sur **Mot de passe d'administrateur**.
- **3.** Cochez la case près de **Activer** (Figure 3).

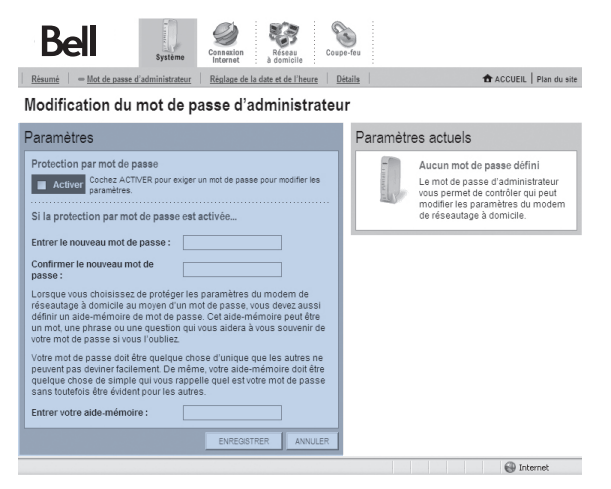

Figure 3: Modifier le mot de passe d'administrateur

- **4.** Entrez votre mot de passe dans les cases **Entrer le nouveau mot de passe** et **Confirmer le nouveau mot de passe**.
- **5.** Vous pouvez entrer un aide-mémoire optionnel dans la case **Entrer votre aide-mémoire**.
- **6.** Cliquez sur **ENREGISTRER**.

## **Pour modifier mon code d'utilisateur et mon mot de passe d'accès Bell Internet**

**Important:** Ce processus ne devrait être effectué que lorsque les Services aux membres de Bell Internet le recommandent.

- **1.** Cliquez sur l'onglet **Connexion Internet**.
- **2.** Cliquez sur **Paramètres avancés**.
- **3.** Avez-vous déterminé un mot de passe d'administrateur ?
	- -Si oui, entrez-le ici.
	- Si non, passez à l'étape suivante.
- **4.** Sous PPP, entrez votre code b1 dans la case **Code d'utilisateur** (b1xxxxxx).
- **5.** Entrez votre mot de passe d'accès dans les cases **Mot de passe** et **Confirmer le mot de passe** (Figure 4).

| Bell                                                                                                    | Connexion<br>Système<br>Internet<br>à domicile                                                                                                    | Coupe-feu                                                                             |                                                                                          |
|----------------------------------------------------------------------------------------------------|----------------------------------------------------------------------------------------------------|---------------------------------------------------------------------------------------|------------------------------------------------------------------------------------------|
| Détails<br>Résumé                                                                                            | Diagnostics<br>Statistiques<br>- Paramètres avancés                                                                                                    |                                                                                       | <b>ft</b> ACCUEIL Plan du site                                                           |
|                                                                                                    | Paramètres avancés de la connexion Internet                                                                                                    |                                                                                       |                                                                                          |
| AVERTISSEMENT                                                                                                | La modification des paramètres de cette page peut affecter la possibilité pour les ordinateurs du réseau local d'accéder à votre connexion large<br>bande. Elle peut également affecter les applications et services large bande tournant sur le réseau local. |                                                                                       |                                                                                          |
| Paramètres                                                                                                   |                                                                                                    |                                                                                       |                                                                                          |
| Paramètres DSL et ATM<br>Sélection de ligne DSL :                                                            | Ligne 1 (paire intérieure)                                                                                                    | Identificateur de<br>circuit ATM:<br>Encapsulation<br>ATM:<br>Recherche<br>d'ATM PVC: | VPI: 0<br>VCI: 35<br>LLC relié par un pont<br>$\checkmark$<br>Désactivée<br>Activée<br>⊚ |
| Réseau Internet                                                                                              |                                                                                                    |                                                                                       |                                                                                          |
| Connexion Internet                                                                                           |                                                                                                    | IP large bande                                                                        |                                                                                          |
| $\overline{\mathbf{v}}$<br>Type de connexion :<br>PPPoE                                                      |                                                                                                    | 6 Obtenir automatiquement l'adresse IP.                                               |                                                                                          |
| Les utilisateurs du service Internet Sympatico de Bell doivent choisir « PPPoE »<br>comme type de connexion. |                                                                                                    | Configurer manuellement les paramètres de<br>$\bigcirc$ radresse IP :                 |                                                                                          |
| ppp                                                                                                    |                                                                                                    | Adresse IP:                                                                           |                                                                                          |
| Code d'utilisateur                                                                                           | blbdgc36                                                                                                    | Masque de sous-<br>réseau :                                                           |                                                                                          |
| (b1xxxxxx):                                                                                                  |                                                                                                    |                                                                                       |                                                                                          |
| Mot de passe :                                                                                               |                                                                                                    | Passerelle par défaut :                                                               |                                                                                          |

Figure 4: Paramètres avancés de la connexion Internet

**6.** Cliquez sur **ENREGISTRER**.

**Remarque:** Vous pouvez également accéder à cette page depuis l'écran Vue d'ensemble du réseau, en cliquant sur le lien Mise à jour du code d'utilisateur (b1xxxxxx).

# **Comment modifier les paramètres sans fil existants?**

- **1.** Cliquez sur l'onglet **Réseau à domicile**.
- **2.** Cliquez sur **Paramètres sans fil** (Figure 5).

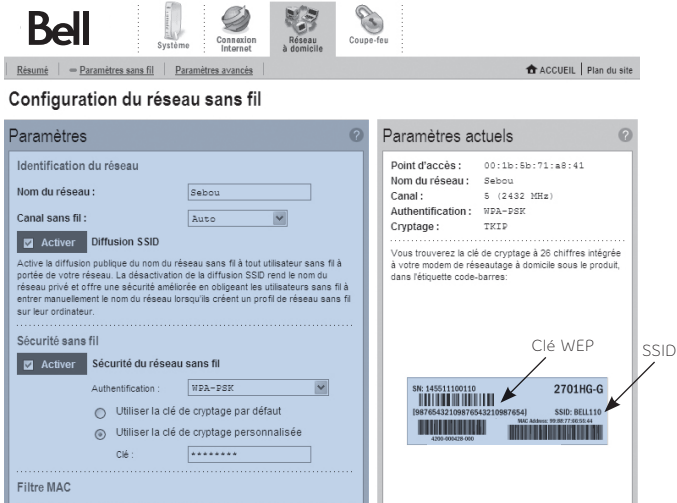

Figure 5: Configuration du réseau sans fil

- **3.** Avez-vous déterminé un mot de passe d'administrateur ?
	- -Si oui, entrez-le ici.
	- Si non, passez à l'étape suivante.
- **4.** Le nom du réseau désigne votre SSID, qui est le nom de votre réseau sans fil.

Pour modifier votre nom de réseau:

- a)Entrez votre SSID dans la case **Nom du réseau**.
	- -Choisissez un nom qui vous est propre : vous devrez vous en souvenir lorsque vous configurerez vos adaptateurs sans fil.
- b)Si vous configurez votre connexion sans fil pour la première fois, laissez votre canal à Auto, qui est la valeur par défaut.

**5.** Vous pouvez également sélectionner un chiffre de 1 à 11 dans votre menu déroulant Canal sans fil si votre modem présente des interférences.

Cette fenêtre vous permet également de régler le niveau de sécurité que vous souhaitez utiliser. Lorsque vous recevez votre modem, l'option Utiliser la clé de cryptage par défaut est sélectionnée. Elle vous permet d'utiliser la clé située sous votre modem.

## **Souhaitez-vous choisir votre propre clé?**

**Si oui, suivez les instructions ci-dessous. Si non, cliquez sur ENREGISTRER.**

- **1.** Cliquez sur l'option **Utiliser la clé de cryptage personnalisée**.
- **2.** Dans le menu déroulant **Authentification**, choisissez l'une des cinq options suivantes: Système ouvert, Clé partagée, WPA-PSK, WPA2-PSK ou WPA-PSK et WPA2-PSK.

**Système ouvert:** Cette option offre le même niveau de sécurité qu'un réseau local avec paquets chiffrés, de même qu'un chiffrement de 64 ou 128 bits. Dans ce mode, les clés sont toujours authentifiées au niveau du périphérique. Après authentification, les données sont chiffrées entre la passerelle et le périphérique raccordé.

**Clé partagée:** Cette option est semblable au système ouvert; les clés y acceptent une chaîne de données non chiffrées provenant d'un périphérique. Le modem de réseautage à domicile sans fil procède à l'attribution d'une clé de chiffrement de cryptage par défaut et renvoie les données ainsi cryptées au périphérique raccordé.

#### **Pour utiliser l'une ou l'autre de ces options, entrez l'une des clés suivantes dans la zone Clé:**

- Pour activer un chiffrement de 64 bits, entrez une clé comportant 10 caractères hexadécimaux. Vous pouvez également utiliser une clé comportant cinq caractères ASCII.
- Pour activer un chiffrement de 128 bits, entrez une clé comportant 26 caractères hexadécimaux. Vous pouvez également utiliser une clé comportant 13 caractères ASCII.

**Remarque:** Les caractères hexadécimaux ne peuvent comprendre que les chiffres de 0 à 9 et/ou les lettres de A à F.

**WPA-PSK:** Cette option soutient le protocole TKIP (Temporal Key Integrity Protocol) qui permet de vérifier la configuration de sécurité après identification des clés de chiffrement, de synchroniser le changement de la clé de chiffrement monodiffusion pour chaque trame, et de déterminer une clé unique de chiffrement monodiffusion pour chaque clé prépartagée utilisée pour l'authentification.

**WPA2-PSK:** Cette option soutient le protocole AES (Advanced Encryption Standard), un algorithme privé allant de 128 à 256 bits.

**WPA-PSK et WPA2-PSK:** Cette option active les modes WPA-PSK et WPA-PSK2.

#### **Pour utiliser l'une de ces trois options, entrez l'une des clés suivantes dans la zone Clé:**

- Une clé comportant 64 caractères hexadécimaux.
- Une phrase de passe ASCII comportant de 8 à 63 caractères alphanumériques.
- Cliquez sur **ENREGISTRER**.

**Important:** Si vous modifiez votre nom du réseau ou votre clé, vous devrez reconfigurer votre réseau sans fil sur votre ordinateur.

### **Comment vérifier si mon réseau sans fil fonctionne adéquatement?**

Cette option comporte une liste de tous les tests de diagnostic courants associés à votre modem de réseautage à domicile sans fil. Chacun est désigné par la valeur UP ou DOWN, comme dans l'exemple ci-dessous.

- **1.** Cliquez sur l'onglet **Connexion Internet**.
- **2.** Cliquez sur **Diagnostics**.
- **3.** Avez-vous choisi un mot de passe d'administrateur ?
	- Si oui, entrez-le ici.
	- Si non, passez à l'étape suivante.
- **4.** Assurez-vous que Synchronisation DSL, Signal G.DMT, Connexion PVC, Service PPPoE, Authentification PPP, Connexion IP et Communication DNS sont tous réglés à UP (Figure 6).

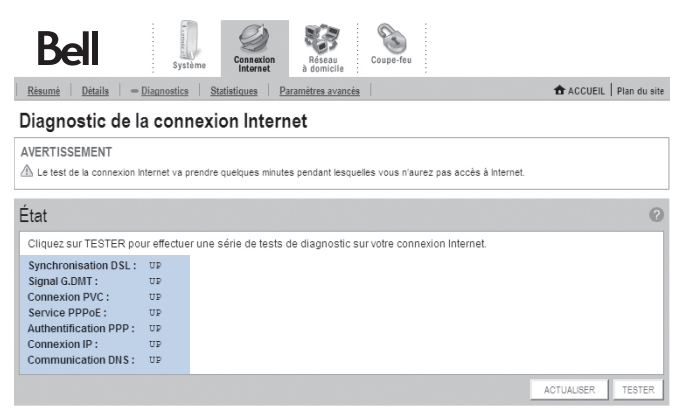

Figure 6: Diagnostics de connexion Internet

# **Comment configurer mon réseau sans fil pour utiliser des applications spécifiques comme les jeux en ligne?**

Cette option vous mène à l'écran **Modifier les paramètres des applications**. Celle-ci vous offre différentes méthodes pour que les utilisateurs et les ordinateurs individuels demeurent cachés derrière une seule adresse IP. Ainsi, vous empêchez les ordinateurs extérieurs d'accéder aux appareils de votre réseau tout en permettant à vos appareils d'accéder à Internet et aux applications associées.

#### **Pour modifier les paramètres des applications :**

- **1.** Cliquez sur l'onglet **Soutien d'applications**.
- **2.** Cliquez sur **Activer le soutien d'applications** en haut de l'écran.
- **3.** Avez-vous choisi un mot de passe d'administrateur ?
	- Si oui, entrez-le ici.
	- Si non, passez à l'étape suivante.
- **4.** Sous **Sélectionner un ordinateur**, sélectionnez l'ordinateur où se trouve l'application.
- **5.** Cliquez sur **Autoriser les applications individuelles**, sous **Modification des paramètres des applications de cet ordinateur**.

**6.** Sélectionnez l'application dans la liste et cliquez sur **Ajouter** (Figure 7).

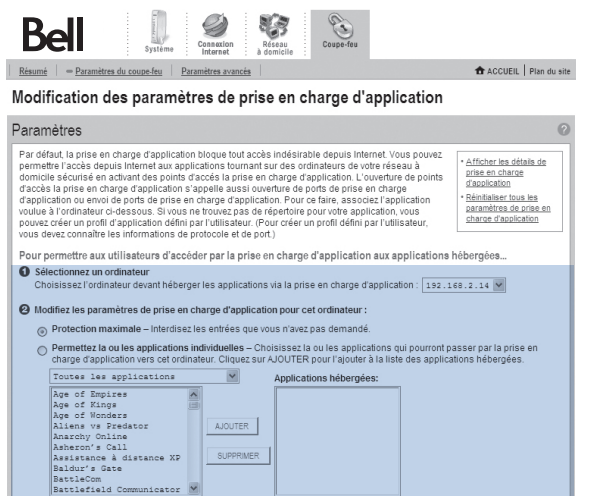

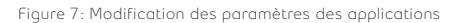

**7.** Si l'application que vous utilisez n'est pas sur la liste, cliquez sur **Autoriser toutes les applications (mode DMZplus)**.

**Important:** La sélection du mode DMZplus désactive la fonction de sécurité du modem.

# **Comment redémarrer mon modem de réseautage à domicile**

### **ou rétablir les paramètres par défaut du fabricant ?**

**Pour redémarrer votre modem, parcourez les étapes suivantes :**

- **1.** Cliquez sur l'onglet **Modem de réseautage à domicile**.
- **2.** Cliquez sur **Détails**.
- **3.** Cliquez sur **Redémarrer le modem de réseautage à domicile**, à droite (Figure 8).

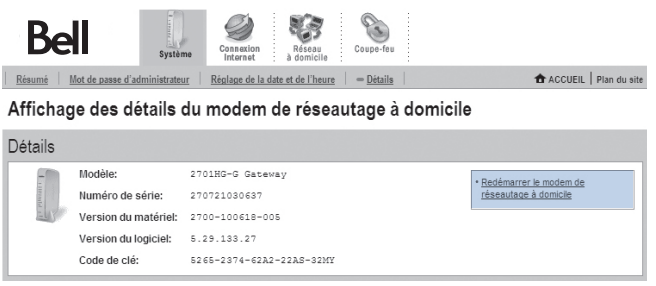

Figure 8: Affichage des détails du modem de réseautage à domicile

- **4.** Avez-vous établi un mot de passe d'administrateur ?
	- Si oui, entrez-le ici.
	- Si non, passez à l'étape suivante.
- **5.** Cliquez sur **Confirmer**.

Vous pouvez également redémarrer votre modem en débranchant le cordon d'alimentation du panneau arrière. Le fait de redémarrer votre modem n'effacera pas les paramètres enregistrés.

**Important:** En cliquant sur le lien de redémarrage, vous ne redémarrerez pas votre ordinateur, mais uniquement votre modem de réseautage à domicile sans fil.

## **Rétablir la configuration initiale du modem**

Cette option doit être utilisée lorsque vous devez rétablir les paramètres par défaut du fabricant. Elle peut être nécessaire lorsque:

- la configuration personnalisée ne s'est pas déroulée comme prévu;
- une nouvelle configuration est désirée;
- -le modem de réseautage à domicile sans fil semble ne pas fonctionner adéquatement.

**Important:** Cette option réinitialise tous les paramètres personnalisés de votre modem.

#### **Pour rétablir les paramètres par défaut:**

**1.** Repérez le bouton rouge de réinitialisation sur le panneau arrière de votre modem (Figure 9).

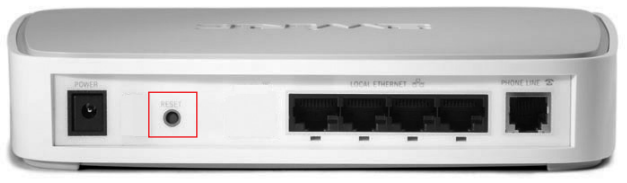

Figure 9: Bouton de réinitialisation

- **2.** À l'aide d'un objet pointu (comme un crayon ou un stylo), maintenez le bouton enfoncé pendant cinq secondes.
- **3.** Le voyant d'alimentation commencera à clignoter après quelques secondes ; ce clignotement signifie que les paramètres du modem ont été rétablis par défaut avec succès.

## **Trucs et dépannage**

#### **Solutions éclair**

La Vérification Internet peut vous aider à régler les problèmes les plus courants reliés à Internet. Elle est disponible en ligne en tout temps et peut automatiquement configurer un compte de courriel, optimiser les réglages de votre navigateur ou vérifier les paramètres de votre ordinateur. Pour avoir accès à ces options et bien d'autres, visitez **bell.ca/verificationinternet**.

#### **Foire aux questions**

### **Pourquoi un message d'erreur apparaît lorsque j'entre mon code d'utilisateur et mon mot de passe Bell Internet?**

Il est essentiel d'entrer avec exactitude vos données d'utilisateur Bell Internet. L'entrée d'un nom d'utilisateur ou d'un mot de passe erroné peut causer des problèmes. Rappelez-vous que votre code d'utilisateur et votre mot de passe sont sensibles à la casse. Vous trouverez votre code d'utilisateur et votre mot de passe Bell Internet ainsi que votre adresse de courriel Bell Internet principale dans votre lettre de bienvenue.

**Remarque:** Si vous êtes un client actuel ou si vous avez acheté votre service chez un détaillant, les renseignements sur votre compte vous ont été remis au moment de l'achat ou de votre inscription.

Si vous avez de la difficulté à trouver votre code d'utilisateur (#b1) ou votre mot de passe Bell Internet, visitez le **bell.ca/votrecodeinternet** pour savoir comment les récupérer en ligne, ou composez le **310-7873**.

#### **Ai-je vraiment besoin de filtres téléphoniques ?**

Oui. Les filtres sont nécessaires pour bloquer les interférences que peut causer le modem. Si votre trousse d'installation ne comprend pas un nombre suffisant de filtres, vous pouvez en commander au **bell.ca/moninternet**. Si vous commandez des filtres supplémentaires, ne branchez pas les téléphones sans filtres avant d'avoir reçu votre commande.

#### **Pourquoi vois-je un message me demandant de préciser le type de carte d'interface réseau (NIC) ?**

Selon la configuration matérielle de votre ordinateur, le système peut vous demander de préciser le type de carte d'interface réseau (NIC) approprié pour le service Internet Bell Internet. Cela peut se produire si les pilotes USB du modem sont déjà installés sur votre ordinateur ou si celui-ci comporte plus d'une carte Ethernet. Sélectionnez simplement la carte d'interface réseau qui est reliée au modem de réseautage à domicile de Bell par le câble Ethernet.

#### **Je remarque des baisses de vitesse anormales. Que puis-je faire?**

Essayez de redémarrer/réinitialiser votre modem. Pour ce faire, éteignez-le pendant trois minutes, puis rallumez-le. Vous devriez toujours commencer par cette étape avant de communiquer avec le soutien technique. Pour vous assurer que votre modem fonctionne de façon optimale, vous devriez le redémarrer/réinitialiser toutes les deux semaines.

#### **Quelle est la longueur de câble idéale à utiliser avec mon modem?**

Pour une performance optimale, veuillez utiliser les câbles inclus dans la trousse. Le câble téléphonique (RJ11) branché sur la prise murale et à l'arrière de votre modem ne doit pas mesurer plus de six pieds. Un câble qui excède cette longueur peut ralentir votre vitesse de navigation. Vous pouvez utiliser un câble Ethernet plus long que celui qui est fourni, puisque la longueur du câble Ethernet ne ralentira pas votre service Internet.

### **Que signifient les voyants sur mon modem de réseautage à domicile? Si le voyant d'alimentation est rouge:**

Redémarrez votre modem en débranchant le cordon d'alimentation du panneau arrière. Si cela ne résout pas le problème, le modem est peut-être défectueux. Composez le **310-7873**.

#### **Si le voyant DSL clignote en vert:**

Assurez-vous d'avoir patienté au moins deux minutes afin que le processus de synchronisation soit complètement terminé. Vérifiez si tous les appareils branchés sur votre ligne téléphonique (à l'exception de votre modem de réseautage à domicile) sont filtrés.

#### **Si le voyant Internet est rouge:**

Lancez votre navigateur Web; on vous invitera à entrer votre code d'utilisateur et votre mot de passe d'accès Bell Internet, que vous trouverez dans votre lettre de bienvenue. Si cela ne résout pas le problème, c'est peut-être qu'il y a un problème avec votre compte. Composez le **310-7873**.

#### **Pourquoi la page d'activation ne s'affiche-t-elle pas ?**

Assurez-vous que votre ordinateur utilise les bons paramètres de mandataire:

- **1.** Ouvrez **Internet Explorer**, cliquez sur le menu **Outils**, puis sur **Options Internet**.
- **2.** Cliquez sur l'onglet **Connexions**.
- **3.** Cliquez sur le bouton **Paramètres réseau** pour afficher la fenêtre Paramètres du réseau local (LAN).
- **4.** Assurez-vous que les cases **Détecter automatiquement les paramètres de connexion** et **Utiliser un script de configuration automatique** ne sont pas cochées.

**Assurez-vous qu'une page d'accueil a été configurée dans votre navigateur Internet:**

- **1.** Ouvrez **Internet Explorer**, cliquez sur le menu **Outils**, puis sur **Options Internet**.
- **2.** Sous l'onglet **Général**, vérifiez si un site Web est entré dans le champ **Adresse**.
- **3.** Si le champ indique about: blank, entrez-y une adresse Internet valide, comme **bell.ca/lancezinternet**.

## **Utilisation du service Internet de base**

En tant que membre du service Bell Internet, vous pouvez utiliser votre service Internet lorsque vous voyagez. Cette fonction s'appelle l'itinérance\*. L'itinérance vous permet d'accéder à Internet à partir de pratiquement n'importe où au Canada en composant un numéro de téléphone local et en utilisant vos données d'utilisateur Bell Internet.

Pour en savoir plus sur le service d'itinérance et sur la façon de configurer une connexion au service Internet de base, rendez-vous au **bell.ca/configurationdebase**.

Pour obtenir une liste complète des numéros d'accès au service Bell Internet de base partout au Canada, visitez le **bell.ca/numerosdacces**.

\*L'accès au service Internet de base est offert là où la technologie le permet. La connexion au service Internet de base en mode d'itinérance est facturée au taux de 1,50 \$/heure. Des frais d'interurbain peuvent s'appliquer, et les taxes ne sont pas incluses.

### **ONTARIO**

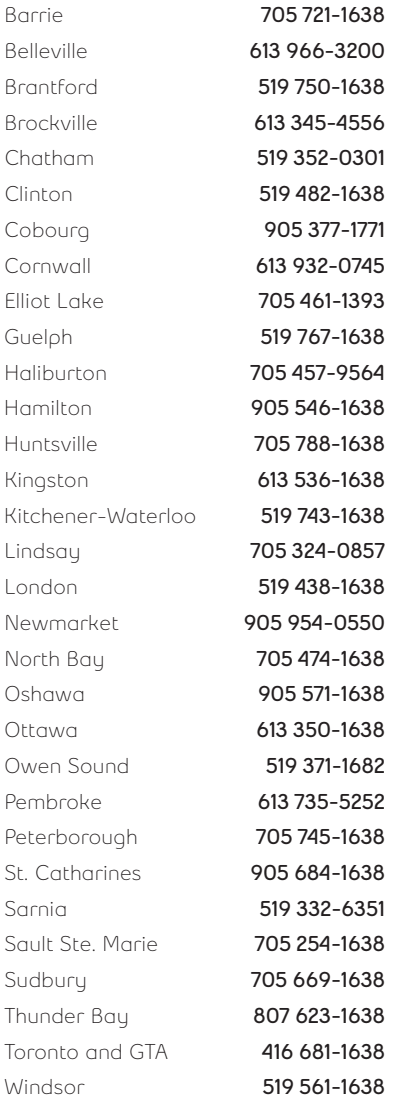

### **QUÉBEC**

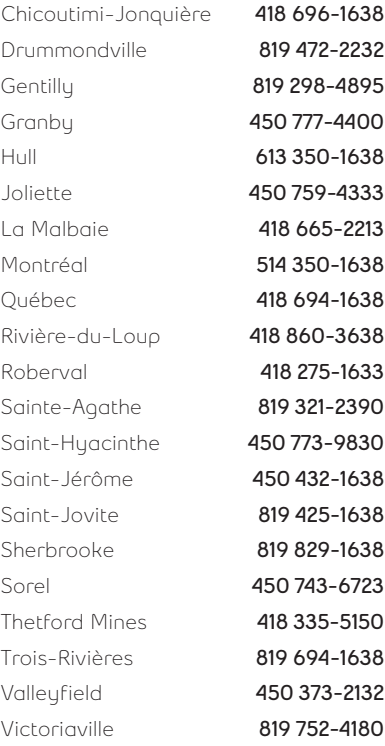

**38**

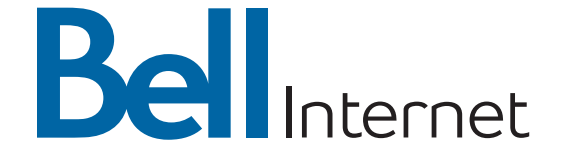

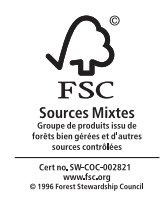

Service offert aux clients résidentiels, là où la technologie le permet. Modifiable sans préavis. Aucun service n'offre une protection<br>absolue. D'autres conditions s'appliquent, y compris des exigences techniques minimales

**WHNRGF**